### 国体予備エントリーシステム Ver.1(飛込競技)

2010年5月9日改定

予備エントリーの概要

このシステムは、本年度から行われます国民体育 大会の予備エントリーを円滑にするシステムです。 基本は、スムーズな選出です。主要大会・ブロック 大会の予選データも活用でき、全国一律の基準 で選出をします。インターネットを使用していなが らセキュリティパスワードと飛込専用のプライベー トサイトを使用することで安心した個人情報の取 り扱いを現実しています。

## エントリーまでの手順

- 1. 都道府県認証
- 2. 所属マスタ登録
- 3. 選手マスタ登録
- 4. 各種マスタ配信(受信)
- 5. 大会別基本データ登録
- 6. 国体予備エントリー登録
- 7. 予備エントリーデータ出力
- 8. 予備エントリーデータ送信
- 9. 選出結果データ受信
- 10. 年度更新

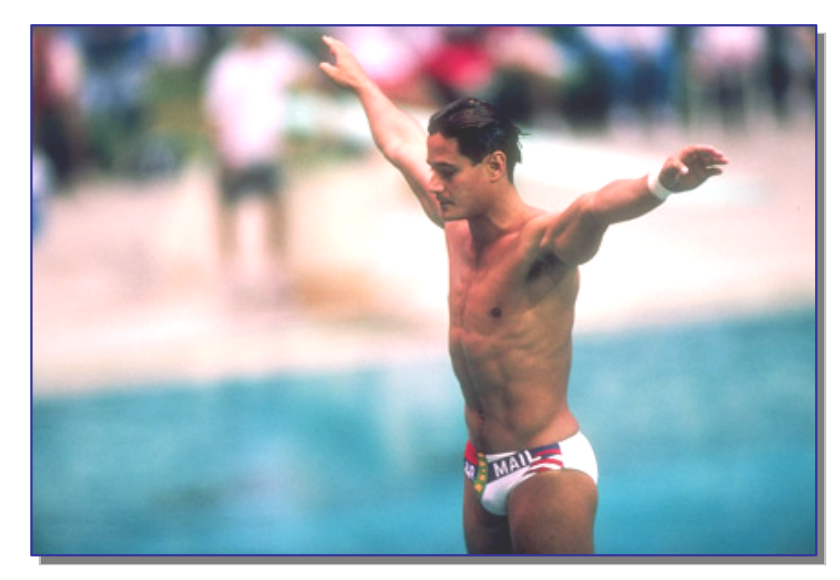

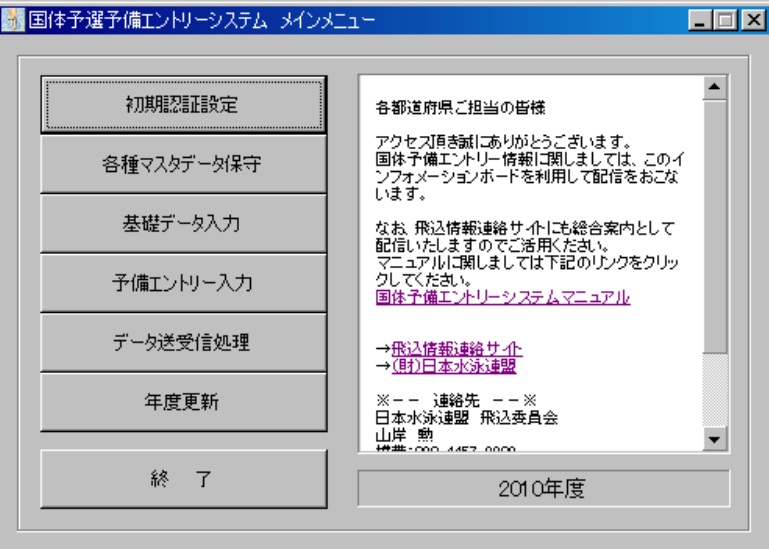

# 都道府県認証

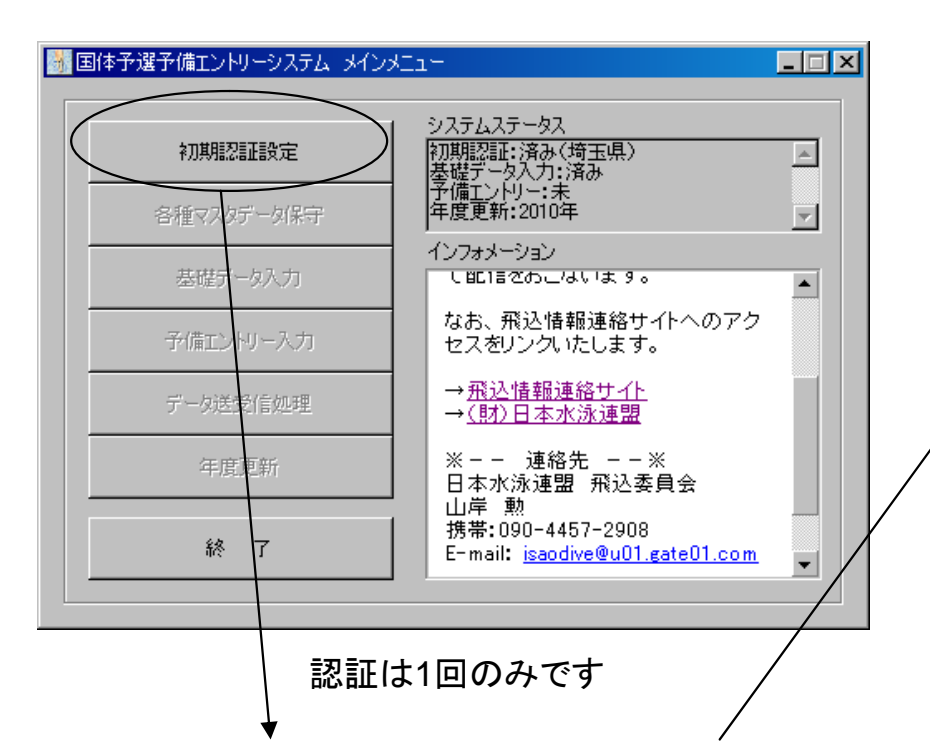

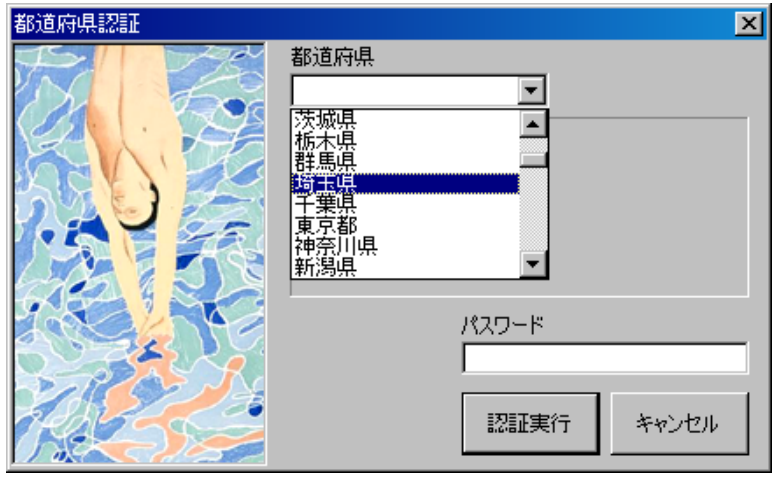

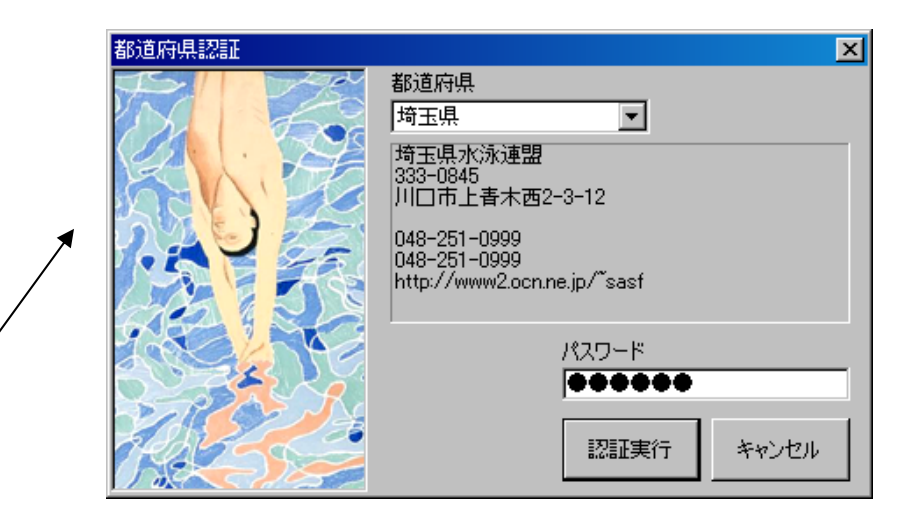

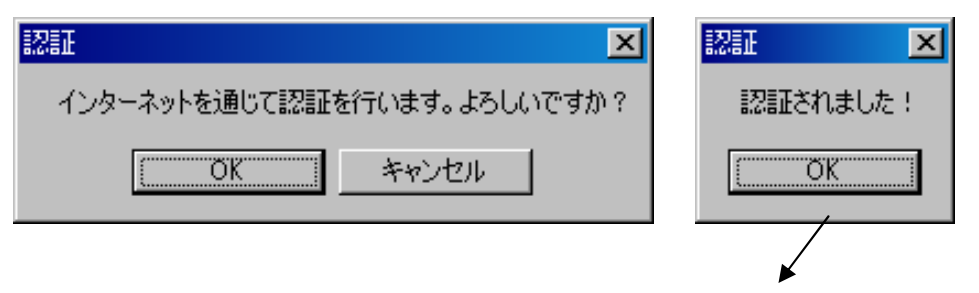

都道府県認証は各1名だけが認証できるようになっています。 インターネットを介して都道府県別の認証ファイルが自動的に 設定され、配布済みのパスワードを入力することで認証します。

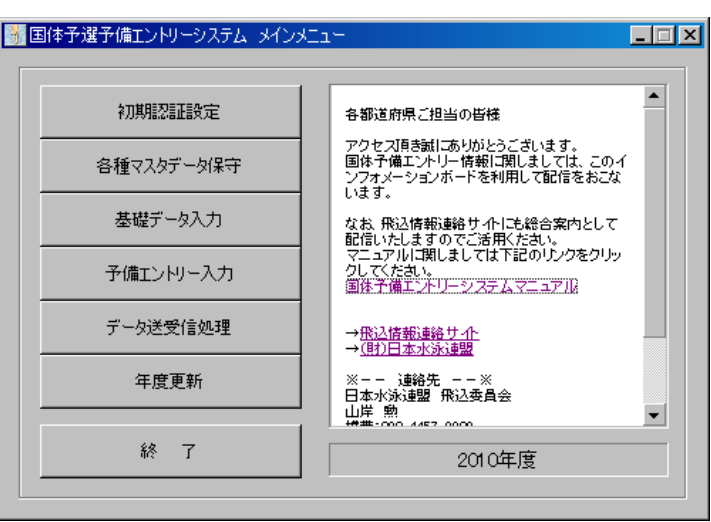

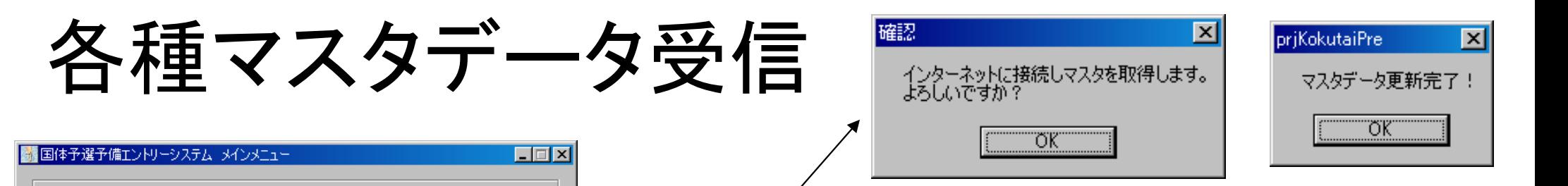

認証と違い、何回でも受信することが出来ます。大会マスタやクラス 別詳細マスタなどは各年度ごとで1回受信すればよいのですが、訂 正・修正などの場合は一括配信をしますので、マスタのメンテナンス が容易です。

特に6月・7月の予選会データは毎日のように更新をしますので 成年だと関東関西の大会、少年だとぎりぎりですがインターハイブ ロック予選かJOブロック予選のデータも提出していただければ配信 をおこないます。

配信されるマスタは編集できません。

#### 何回でも受信は可能で、予選会のデータがあれば毎日配信します。

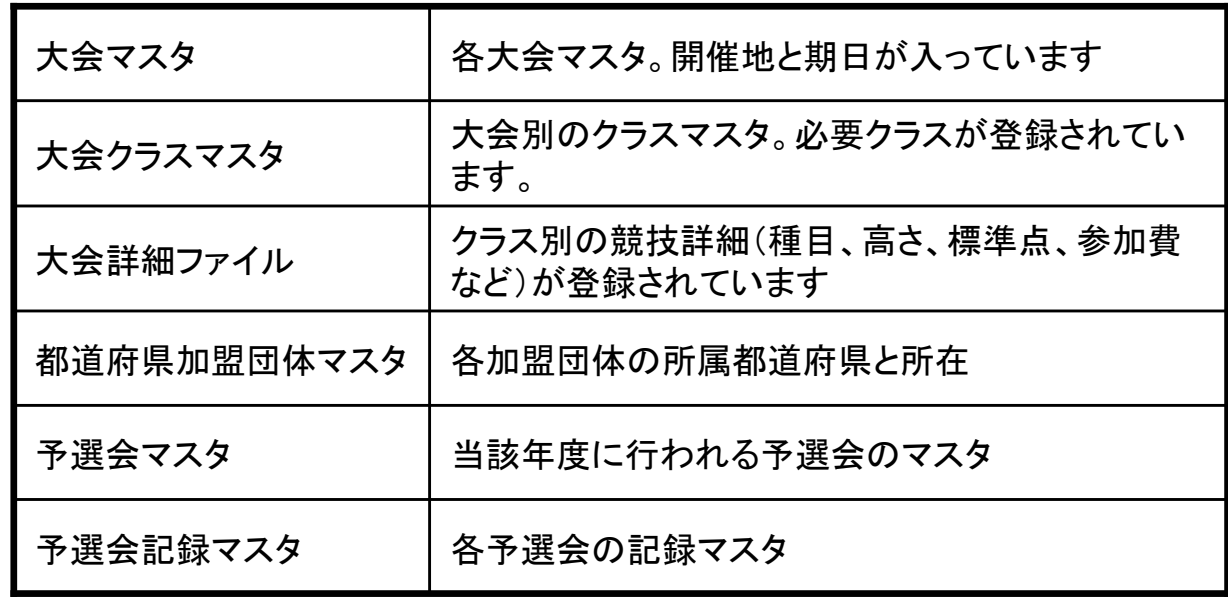

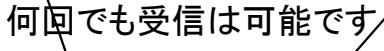

各都道府県ご担当の皆様

→<u>飛込情報連絡サイト</u><br>→ 側わ日本水泳連盟

※-- 連絡先 --※ 日本水泳連盟 飛込委員会 山崖 勲<br>###~@0.4#7.000

います。

アクセス頂き誠にありがとうございます。<br>国体予備エントリー情報に関しましては、このイ<br>ンフォメーションボードを利用して配信をおこな

なお、飛込情報連絡サイトにも総合案内として<br>配信いたしますのでご活用ください。<br>マニュアルに関しましては下記のリンクをクリッ - クレてください。<br>- 国体子備エントリーシステムマニュアル

2010年度

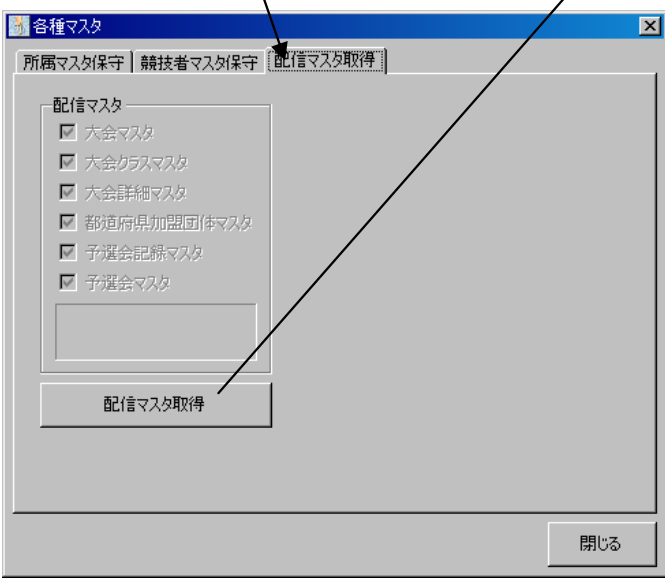

初期認証設定

各種マスタデータ保守

基础データ入力

予備エントリー入力

データ送受信処理

年度更新

終了

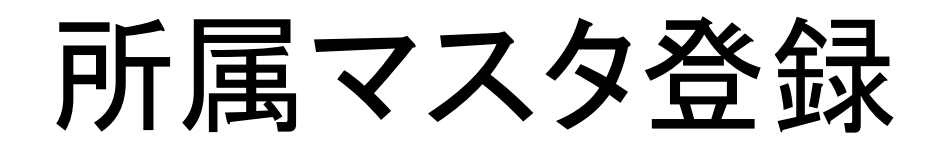

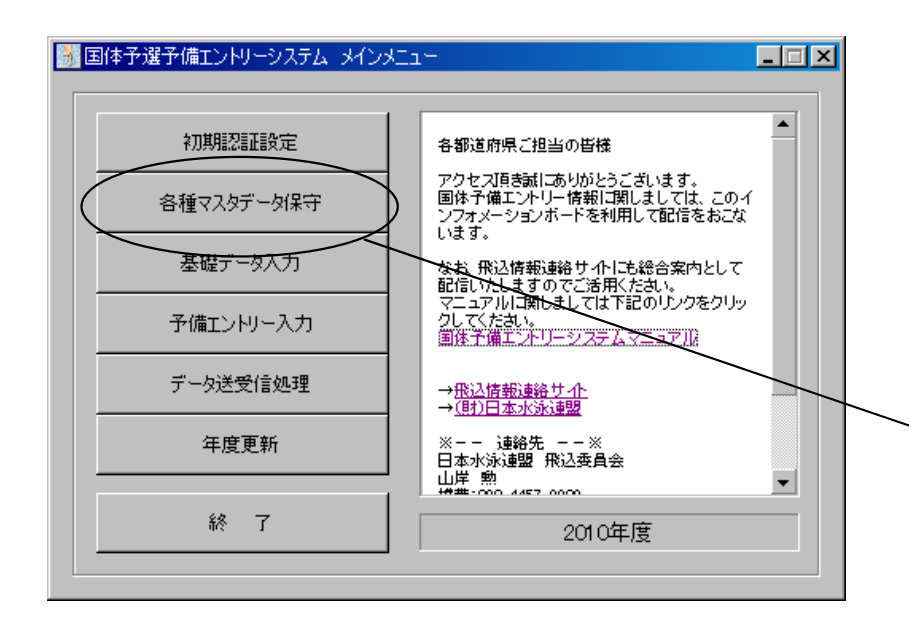

各種マスタデータ保守を選択

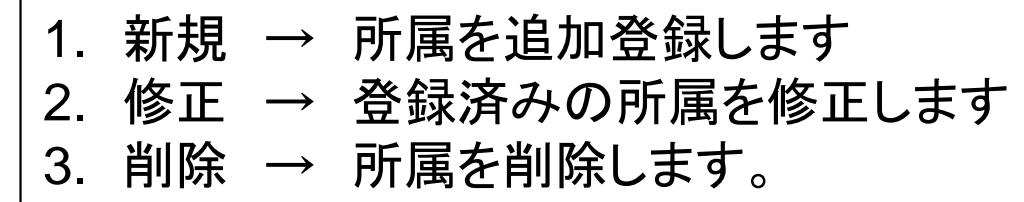

所属の登録は、競技者マスタ登録よりも先に行います。所属コードは交わら ないようにそれぞれのコードを付与してください。

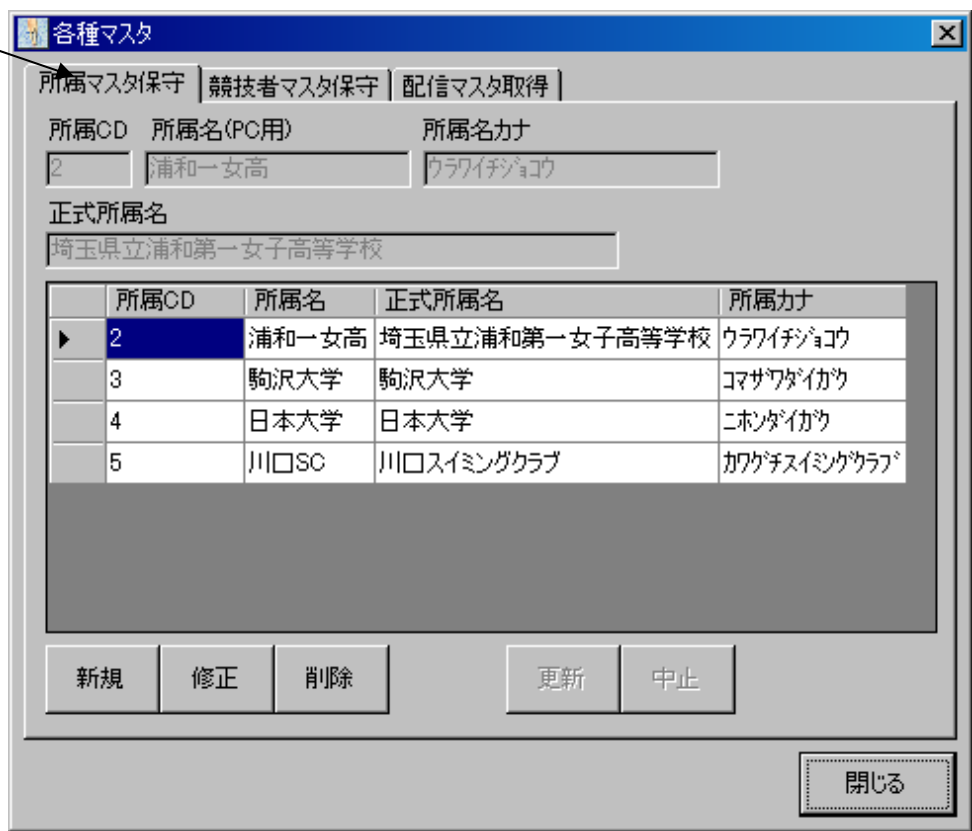

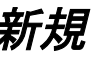

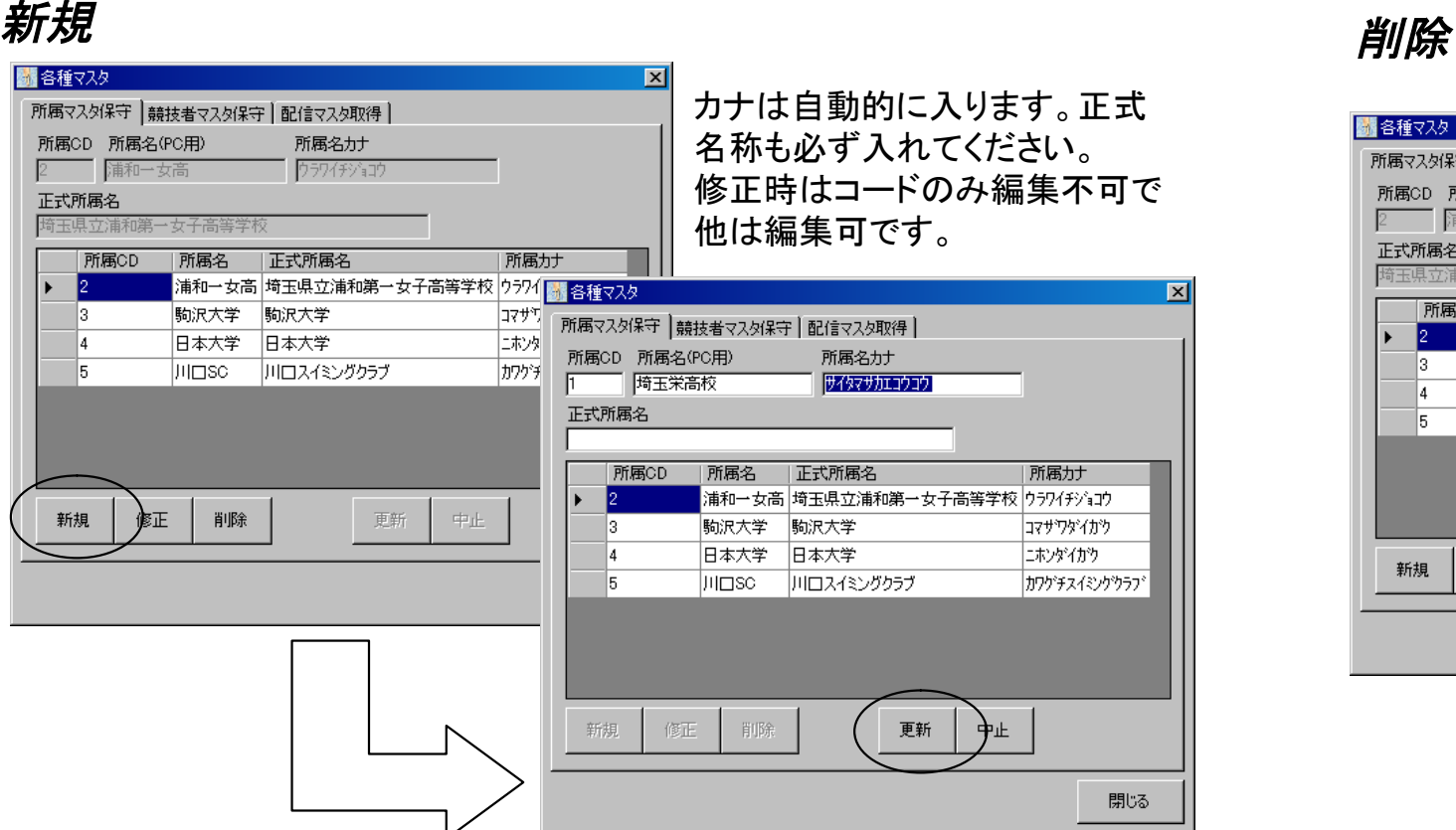

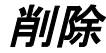

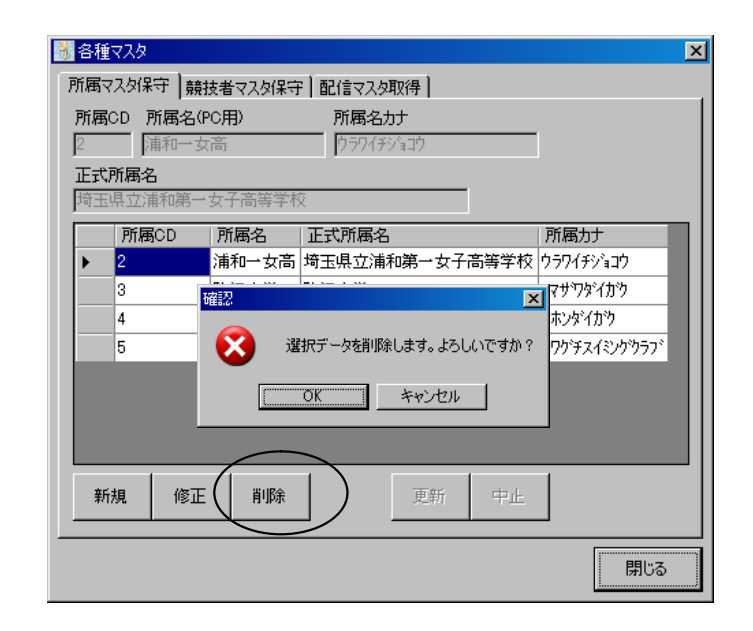

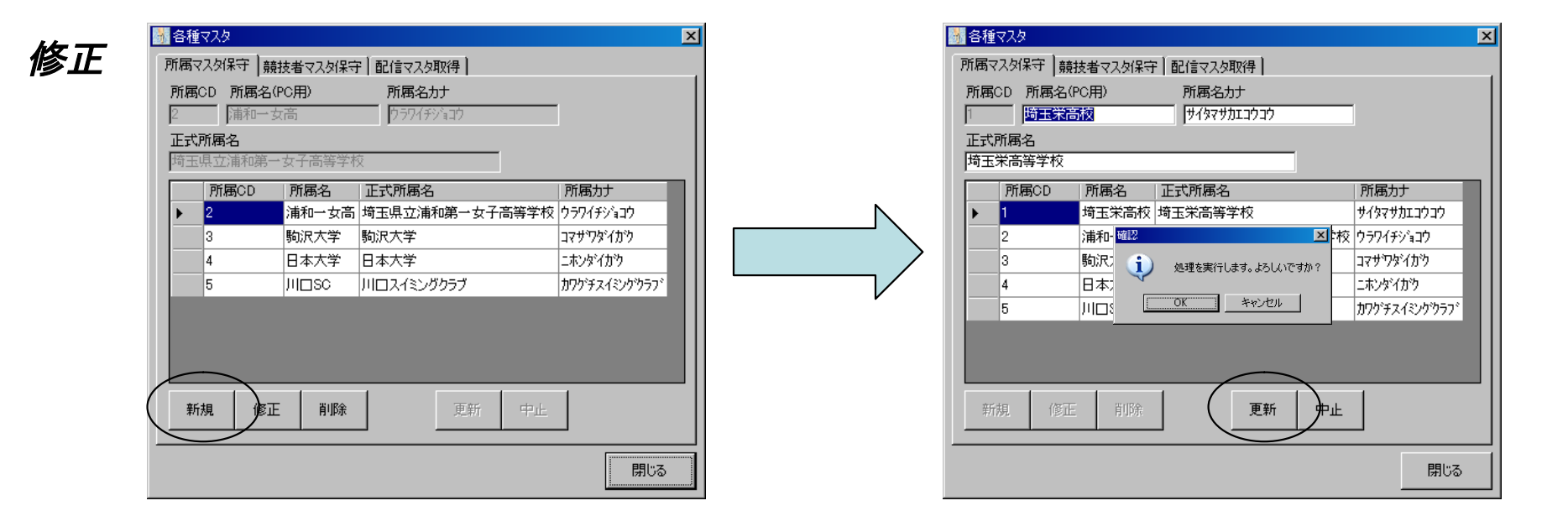

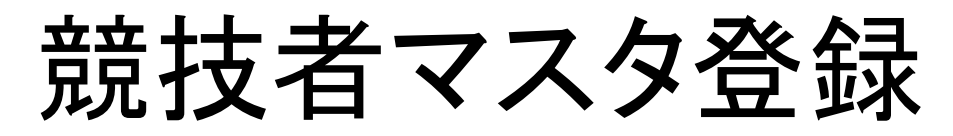

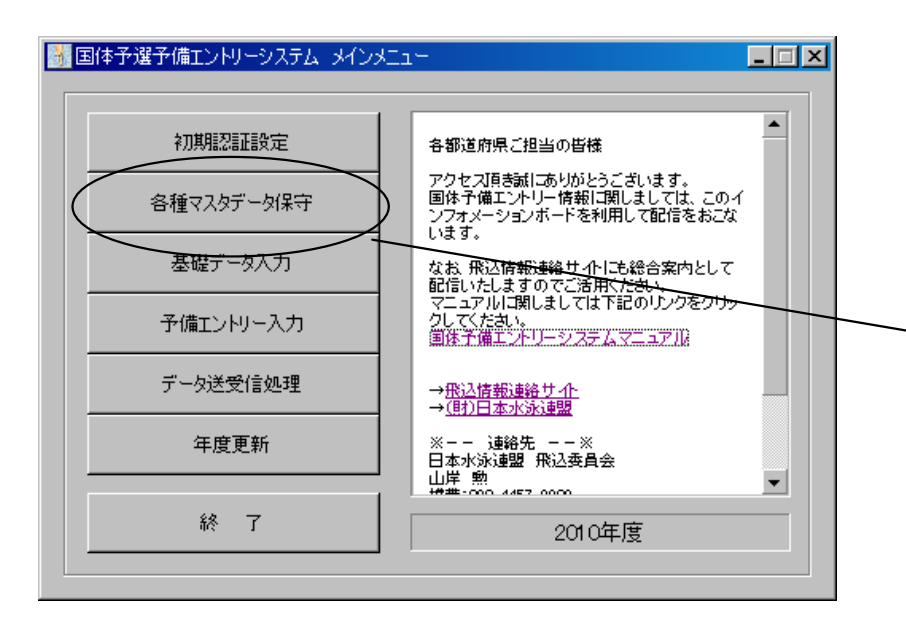

各種マスタデータ保守を選択

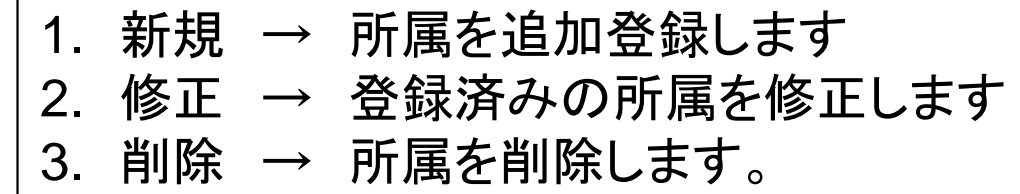

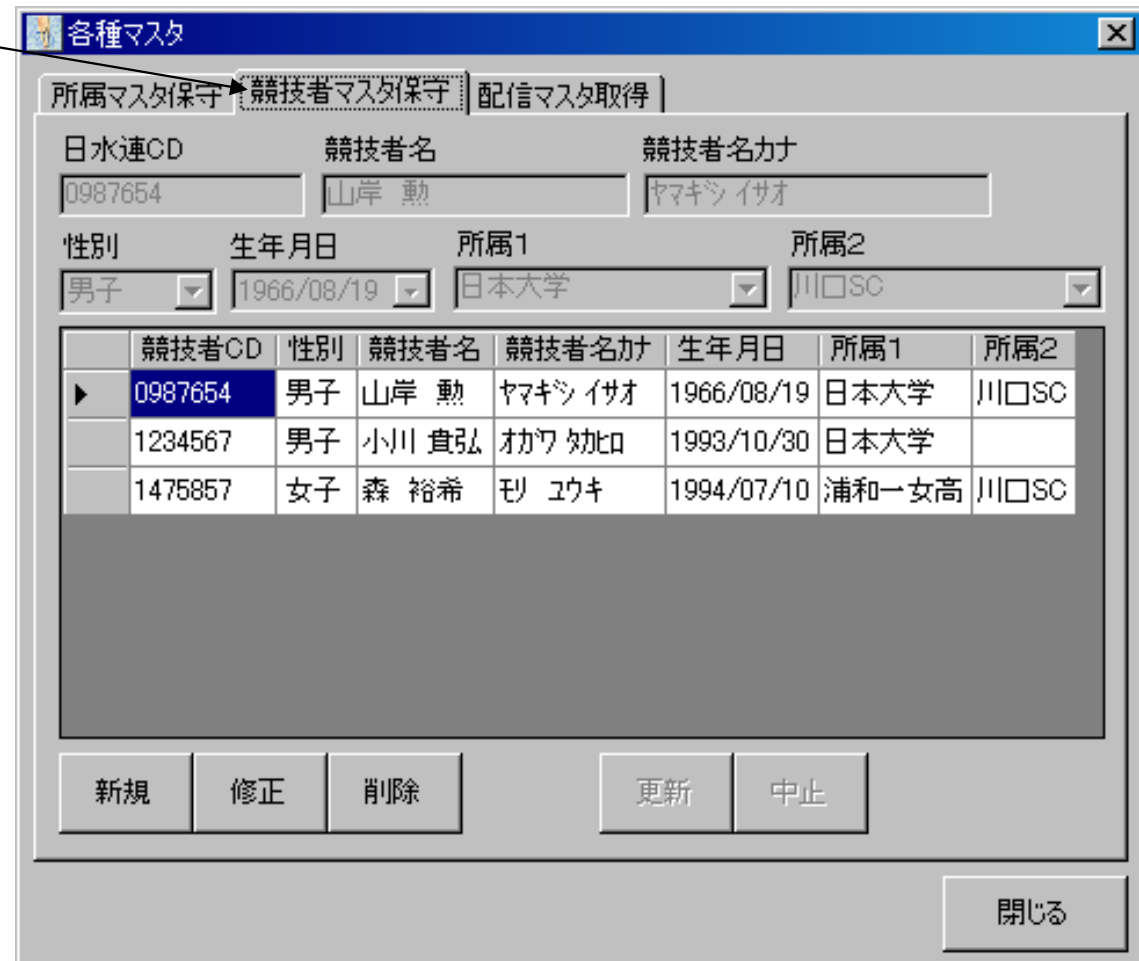

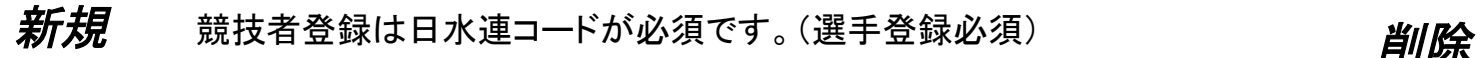

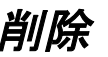

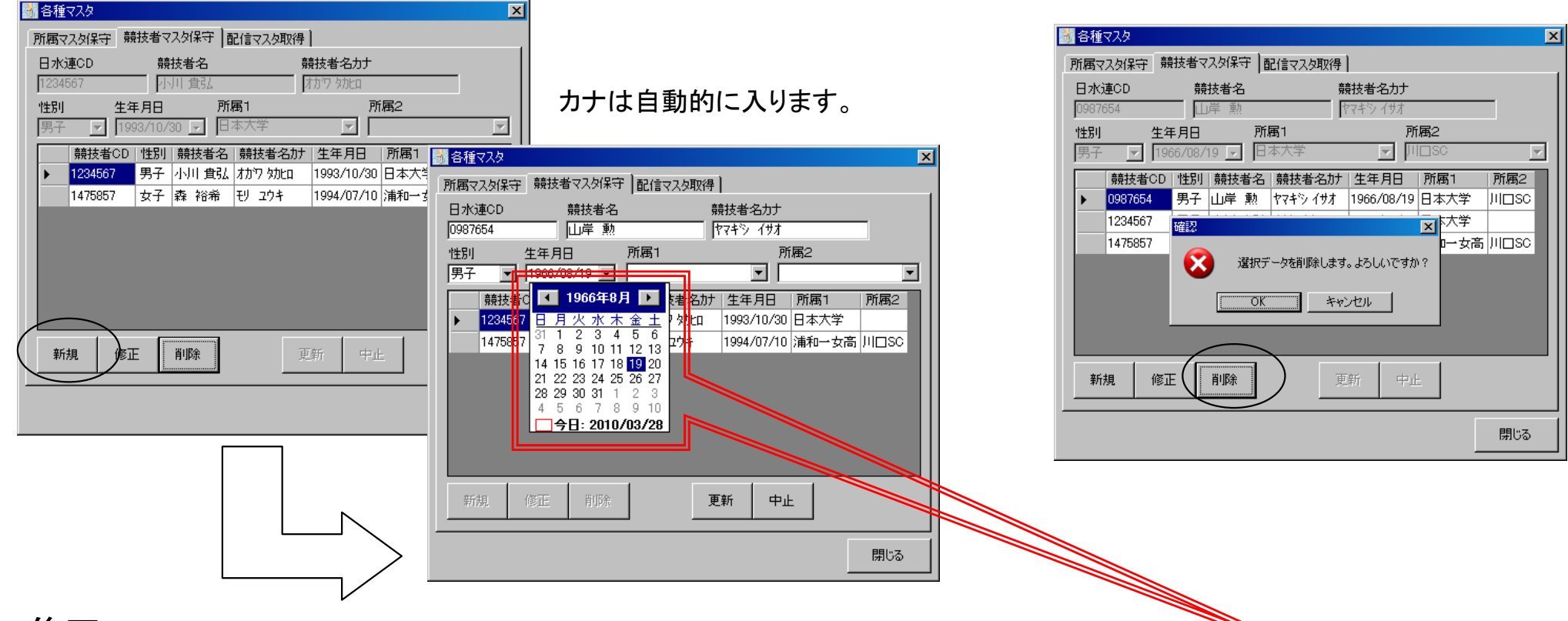

#### 修正

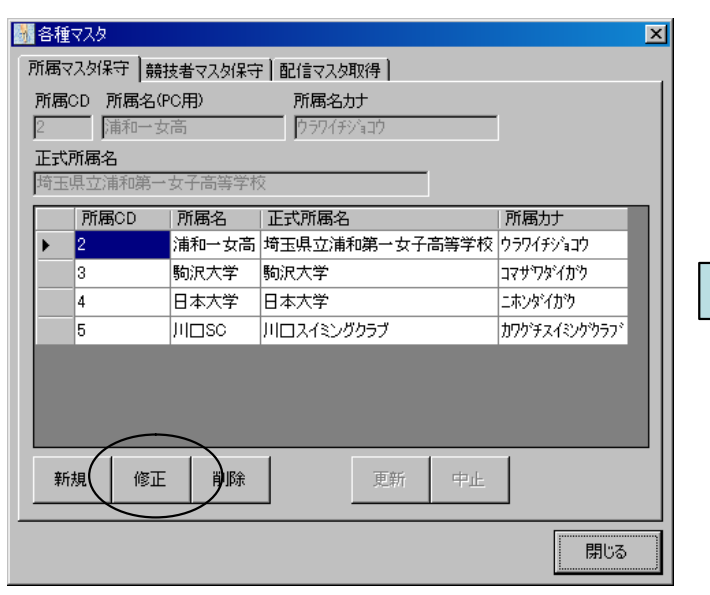

#### 修正時はコードのみ編集不可で他は編集可です。

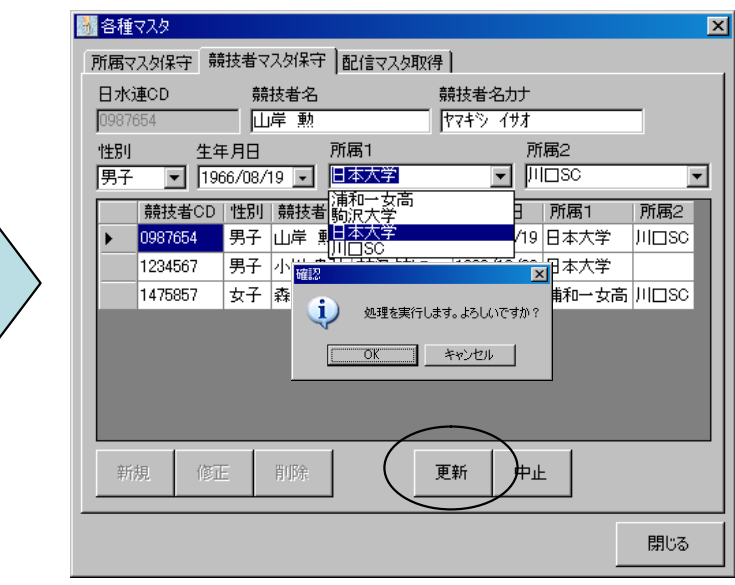

注意! カレンダーコントロールは年、月、 日はダイレクト入力とカーソル キー(矢印キー)による設定入力 が可能です。

プルダウンカレンダー表示機能は 状況に応じてご使用ください!

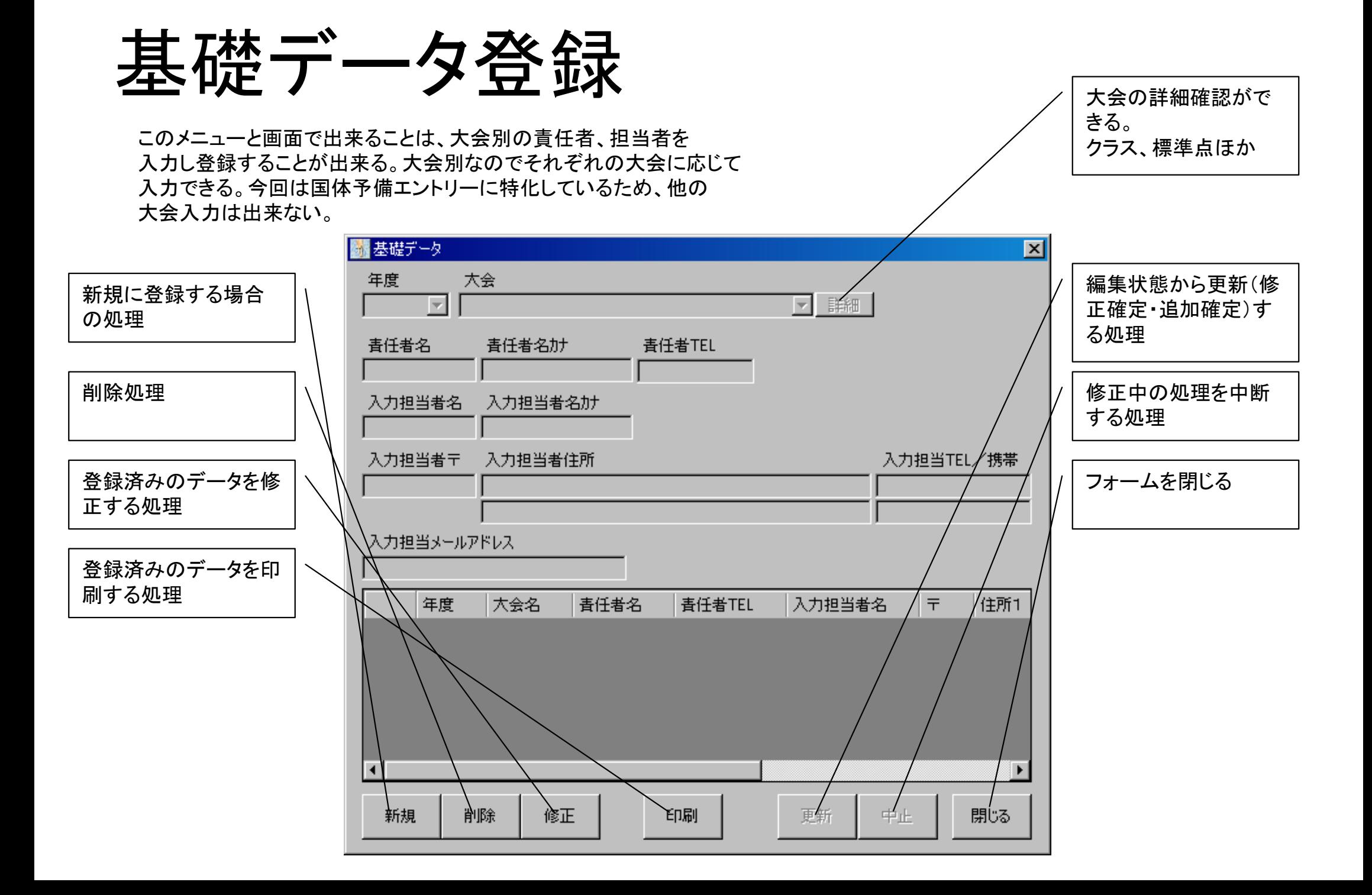

#### 新規 新規ボタンを押して年度を選択。あとは大会で国体を選択した後は順次、入力欄を埋めていくだけです。

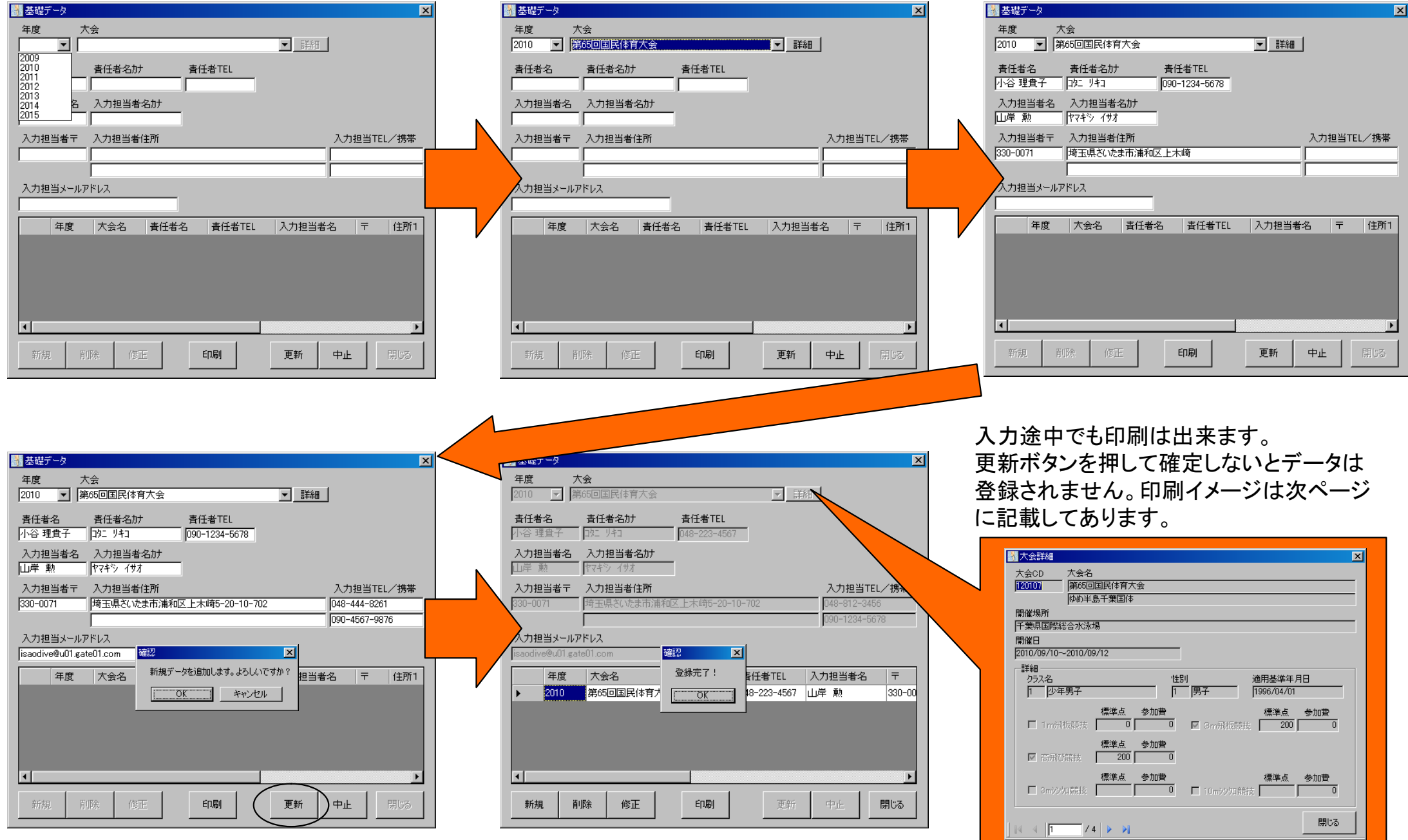

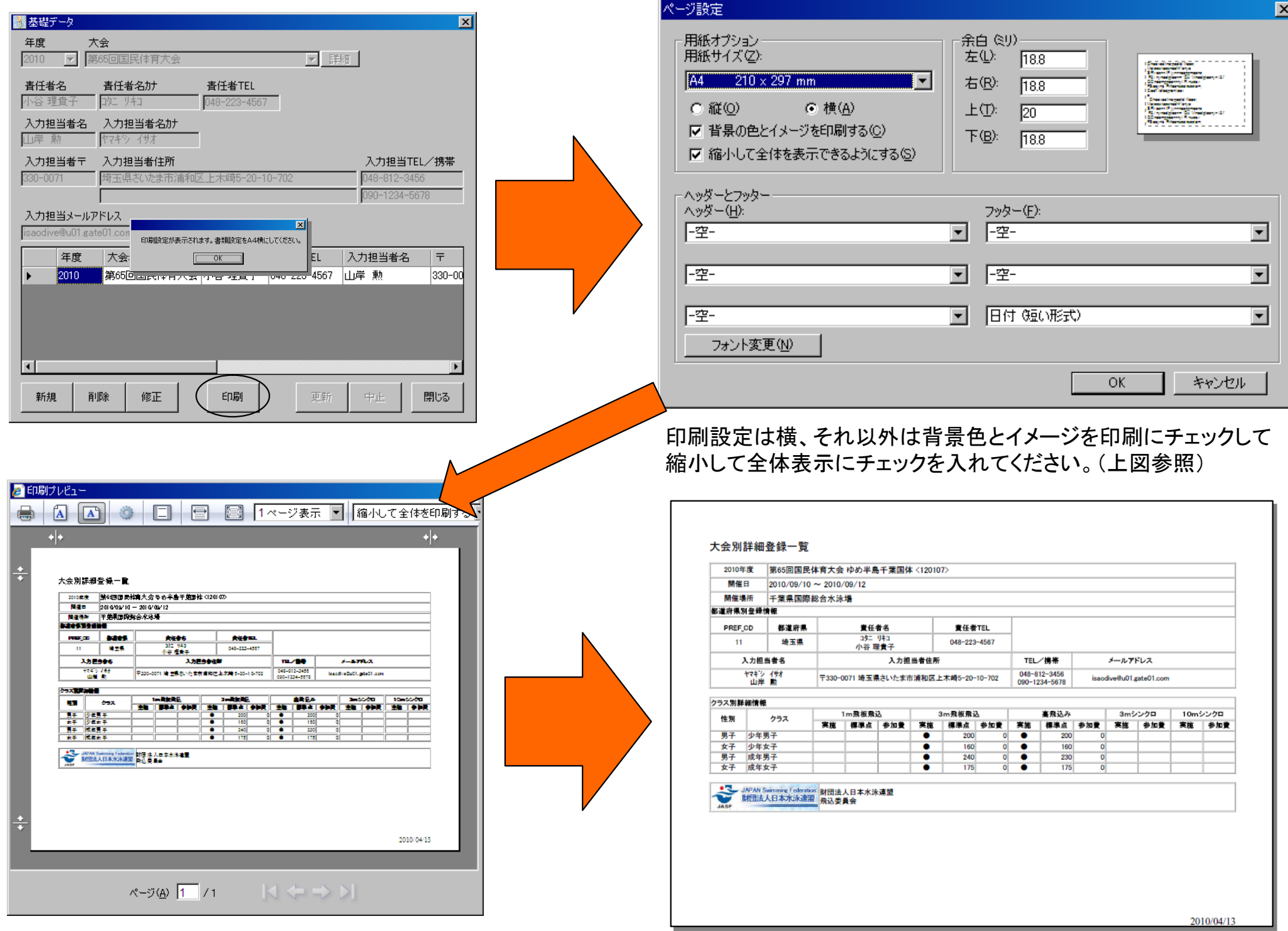

### 予備エントリー登録

この処理は今まで登録したマスタデータを元に国体の予備エントリーを行っていきます。

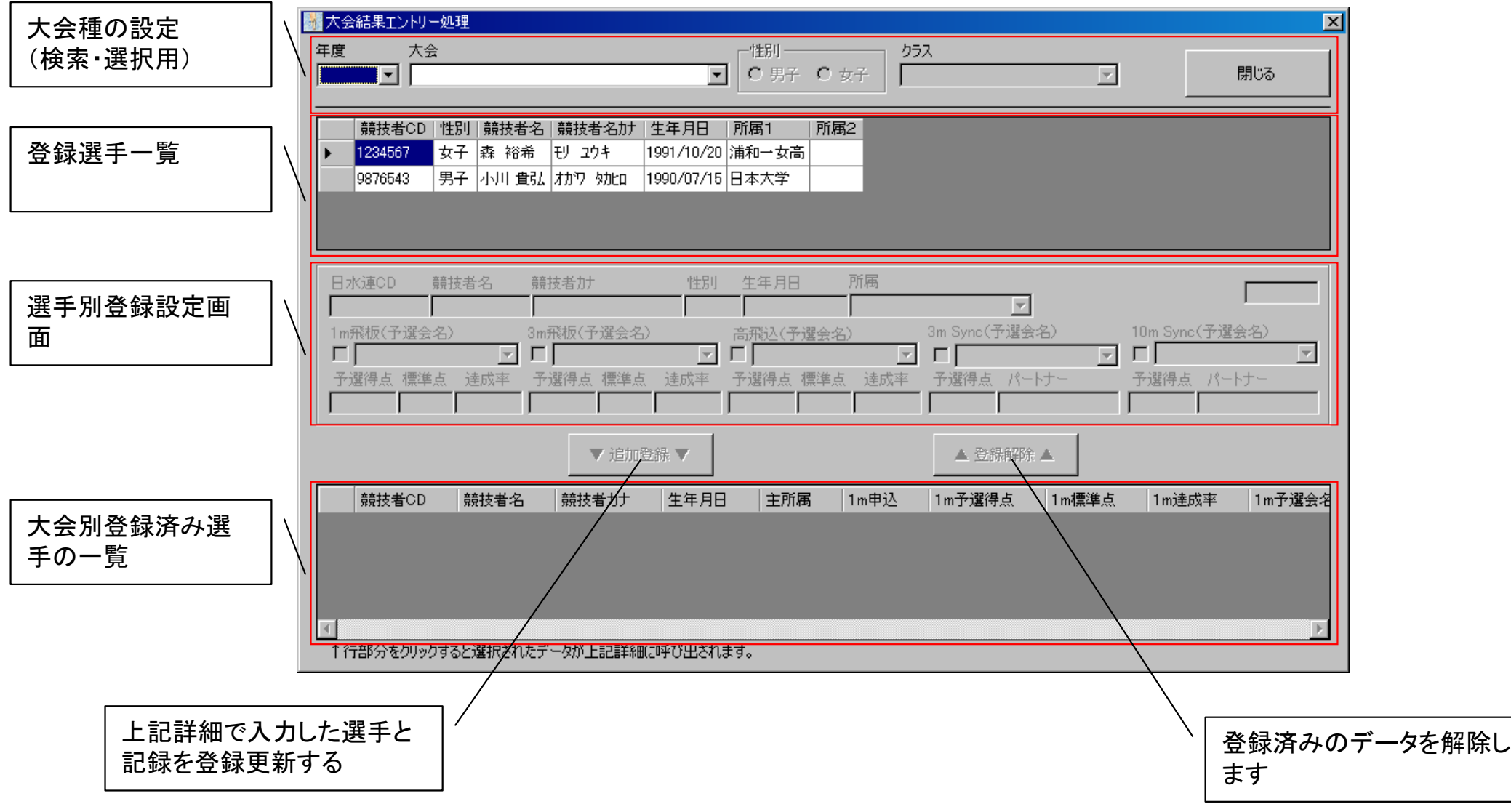

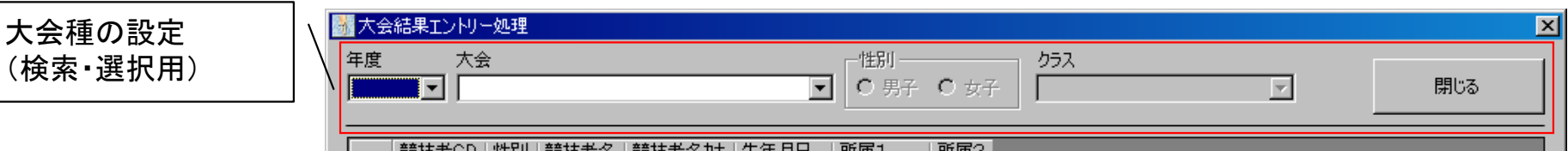

大会種の設定は、該当年度の大会を設定します。大会設定があれば、性別の設定が可能です。大会名が大会コンボボックスに表示されない 場合は、メニューの各種マスタデータ保守の配信マスタ取得で最新のマスタを取得してください。クラスは、その大会にクラス設定があれば 選択することが可能になります。

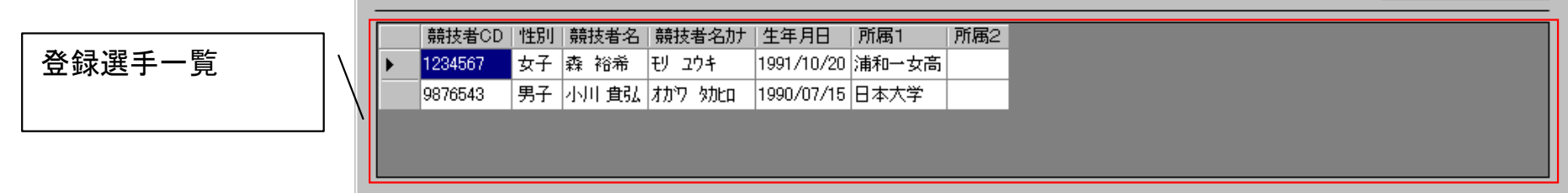

登録選手一覧は、各種マスタデータ保守で選手登録をした選手が表示されます。性別を選択した時点でフィルタが機能し、男子であれば 男子だけ、女子であれば女子だけが表示されます。該当する選手を選択して次の設定に移ります。

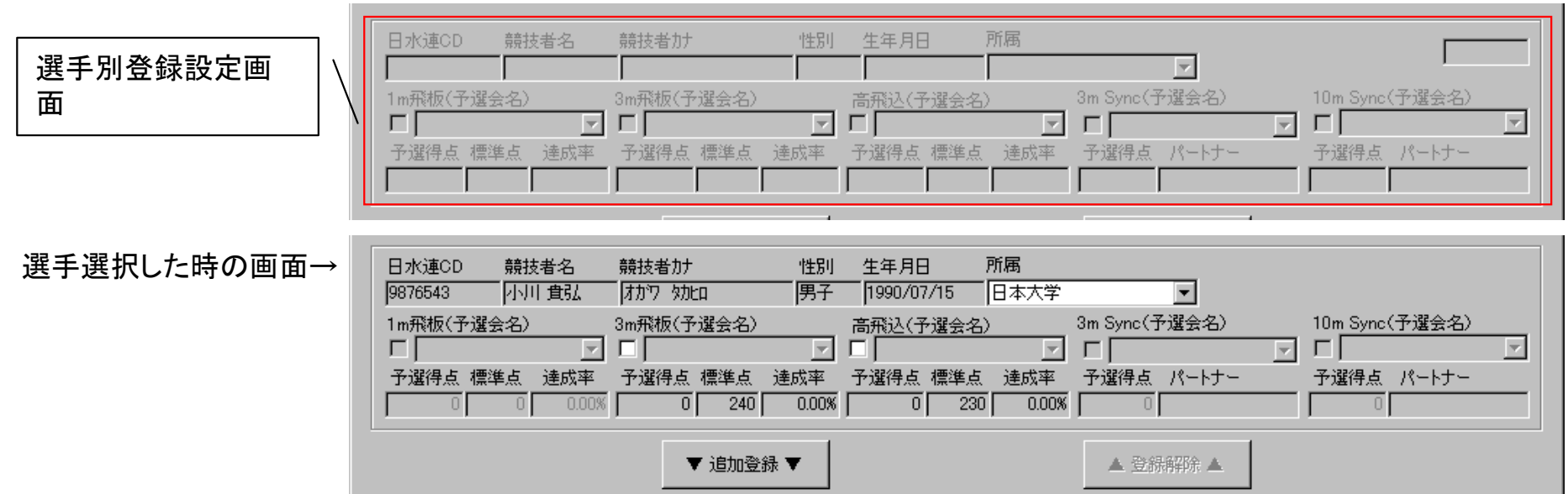

選手を選択すると上記の欄が入力可能になります。大会によってチェックできる種目が違います。チェックすると予選会が表示されます。 設定箇所は予選会の選択と予選得点の入力だけです。(予選得点は、F1キーを押すと検索できます)

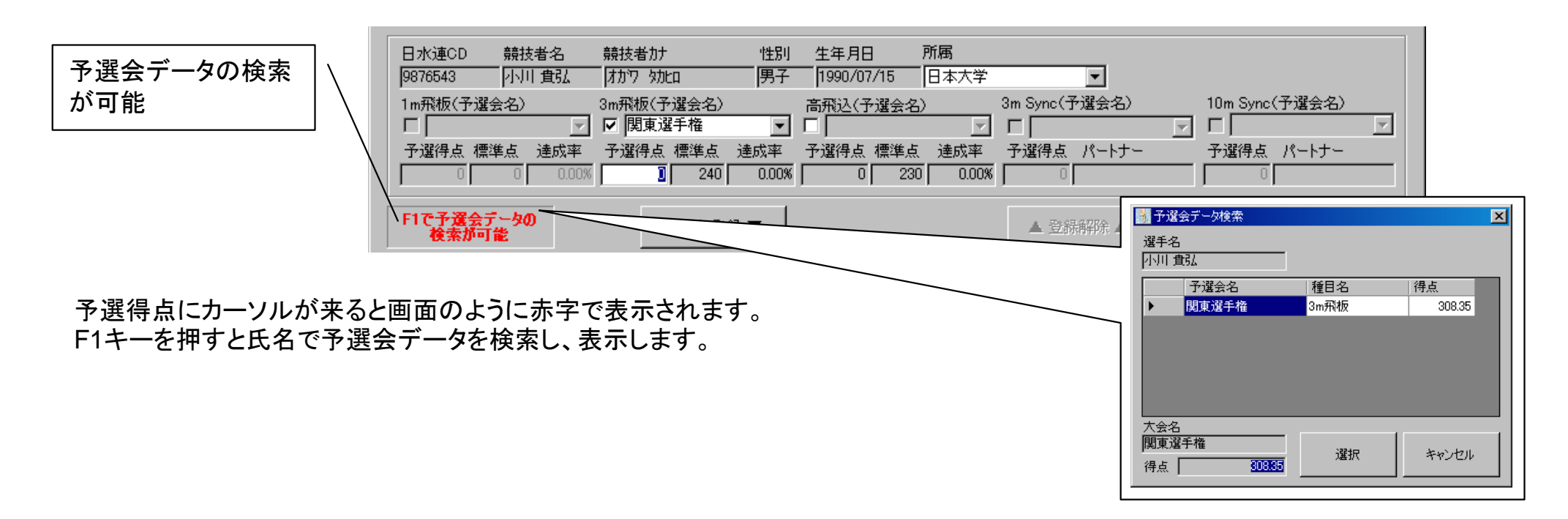

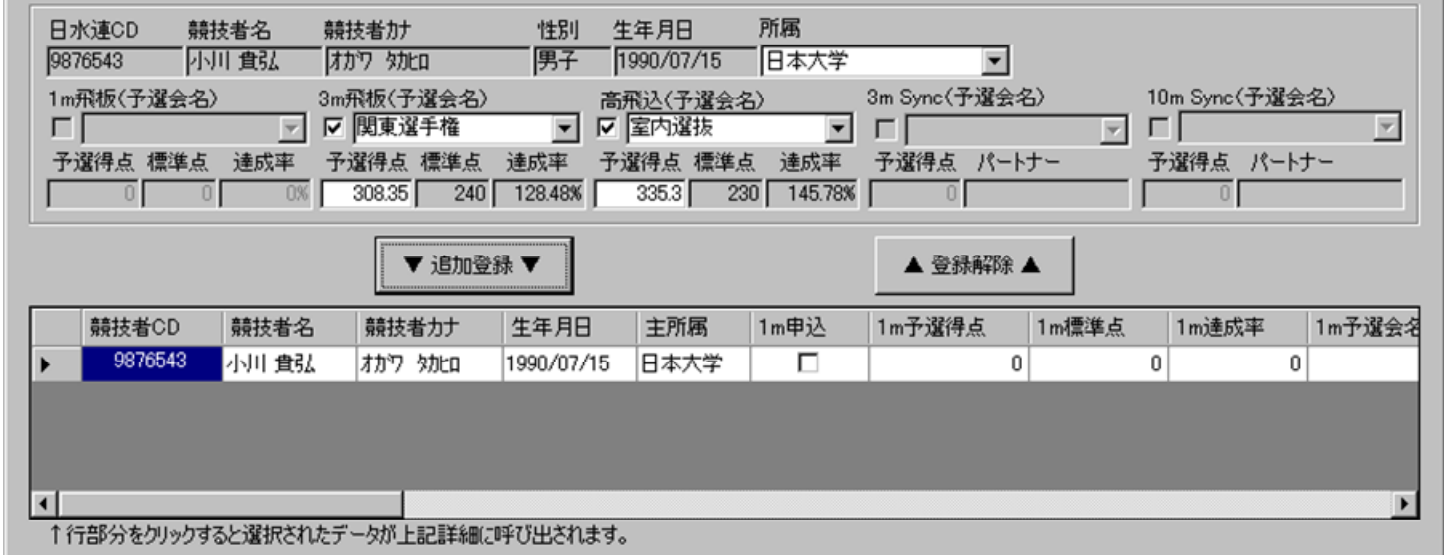

予選会の得点を選択し追加登録ボタンをクリックすると上図のように登録欄に該当選手が表示されます。登録時に所属変えること が出来ます。(国体)

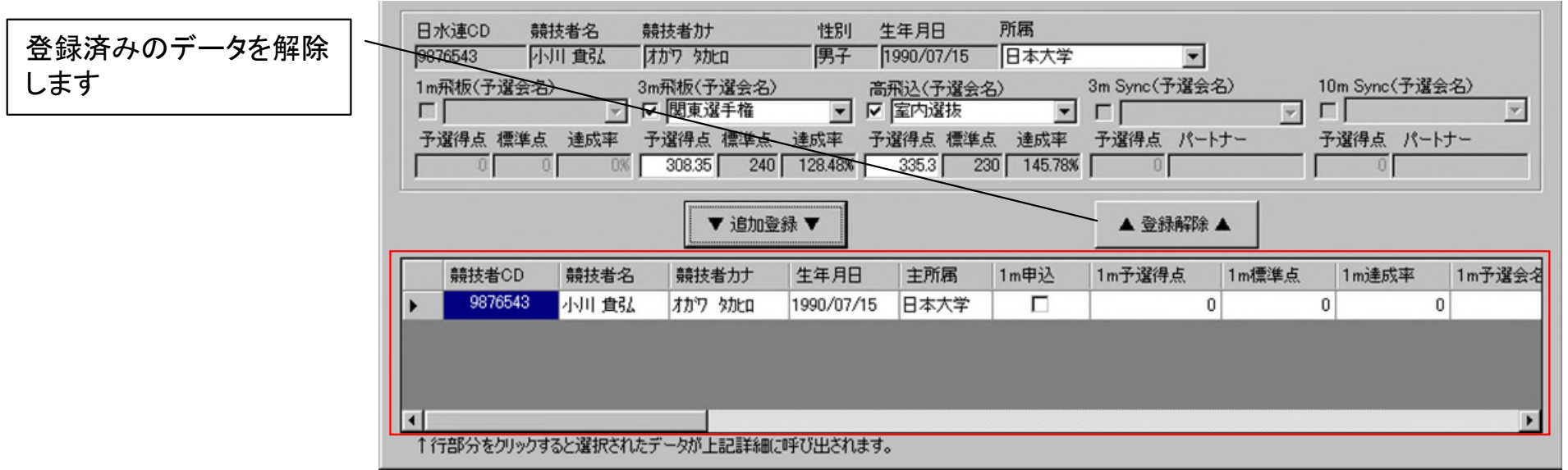

一度追加登録したデータは登録解除することで、削除できます。削除された場合、元の登録内容は消えますが選手データはマスタ 上に有りますので、もう一度予選会の選択と予選得点の入力を行って再度追加することが可能です。 登録済みのデータに同じデータを上書きする場合と新規登録は自動認識をしています。それぞれ確認画面が違いますので下記を ご確認ください。

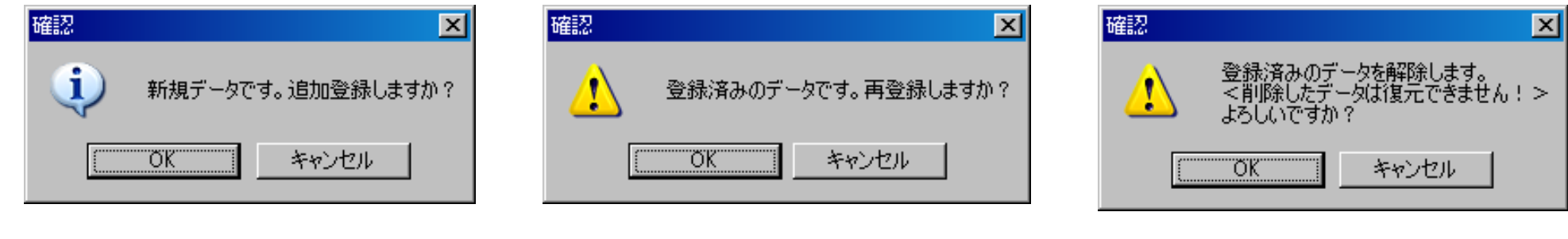

新規追加の場合 さらには ついり かんこう 更新登録の場合 きょうしょう ついのおく 登録解除の場合

## 予備エントリデータの出力・送信

ここではエントリー処理をしたデータの処理確認のための出力と予備エントリー確定データの送信を処理します。

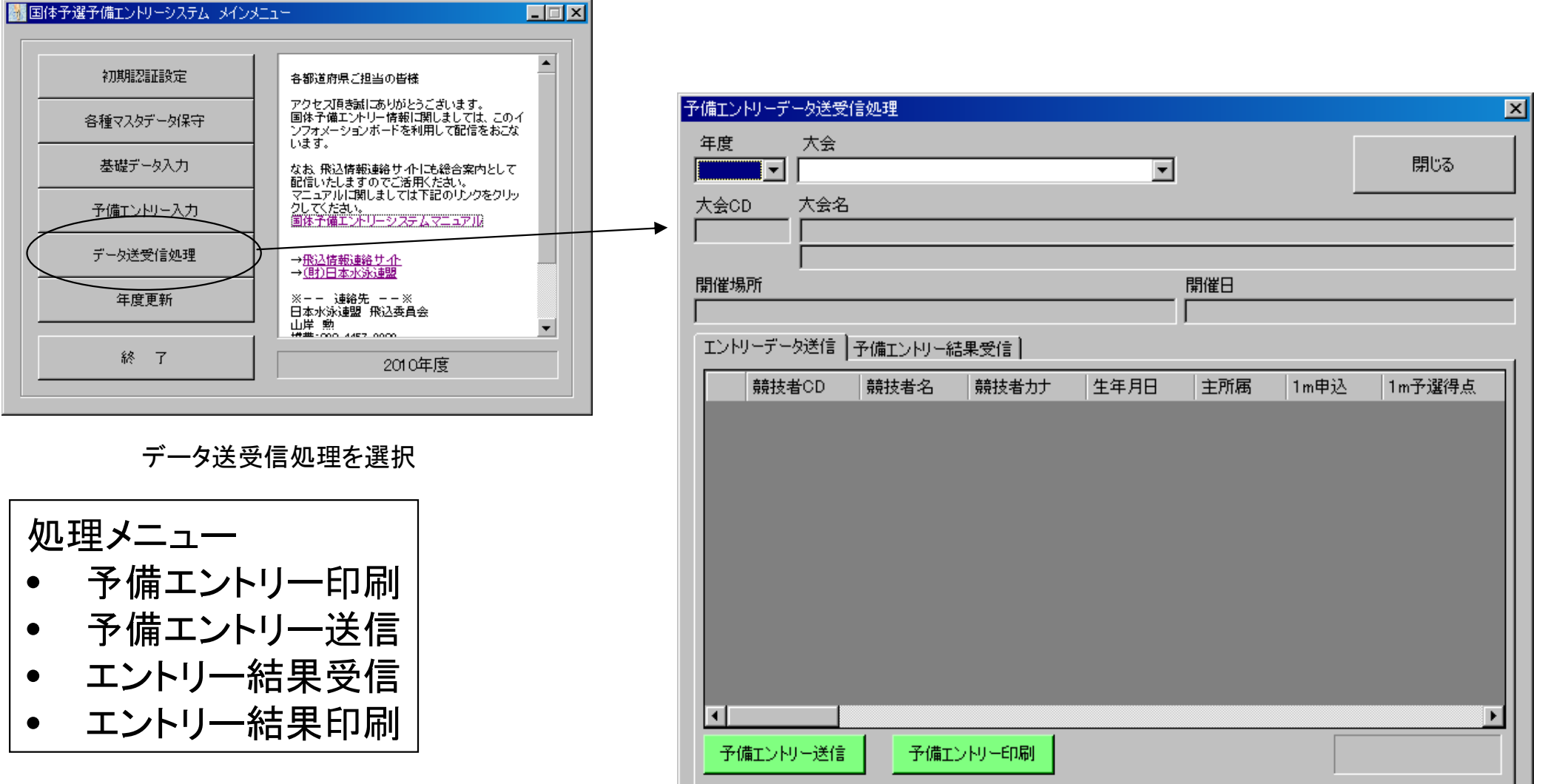

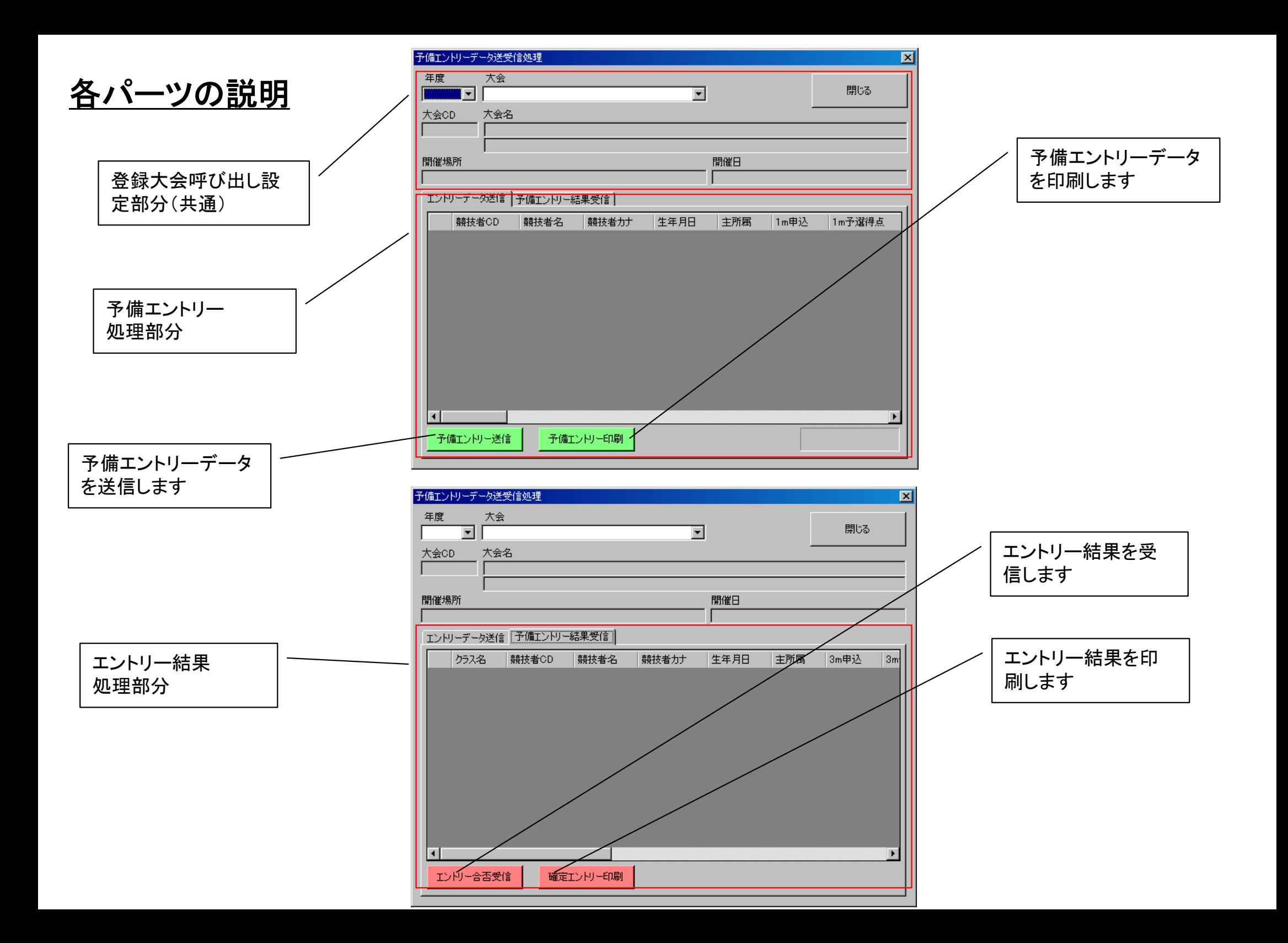

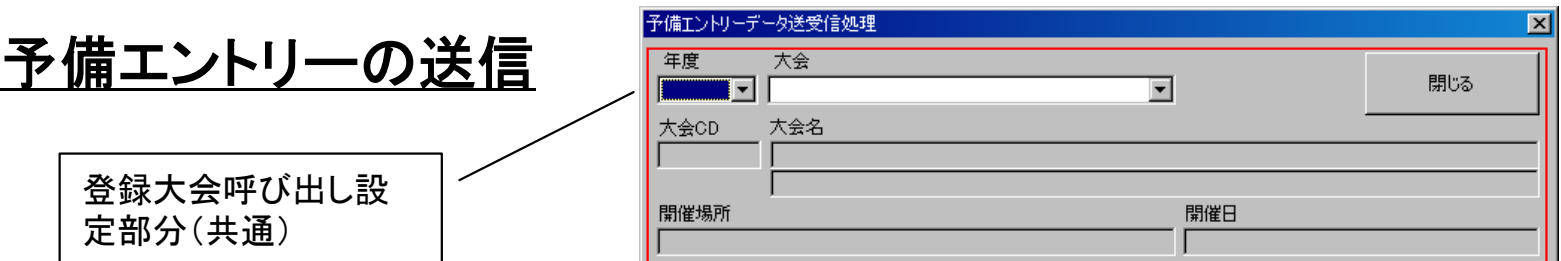

登録済みの大会呼び出し設定部分は送信・受信ともに共通部分です。年度とそれに伴った大会をプルダウンから選択します。

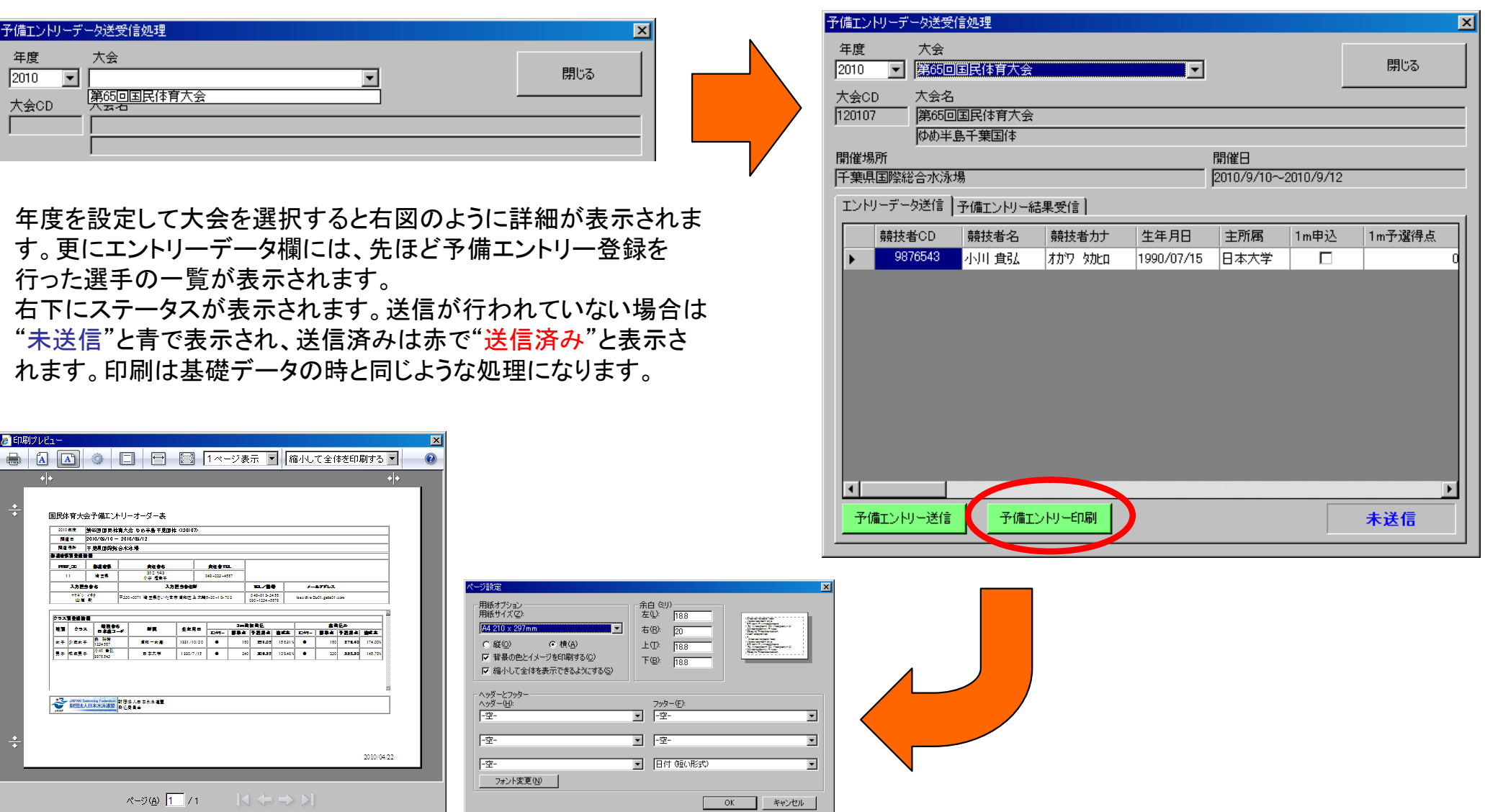

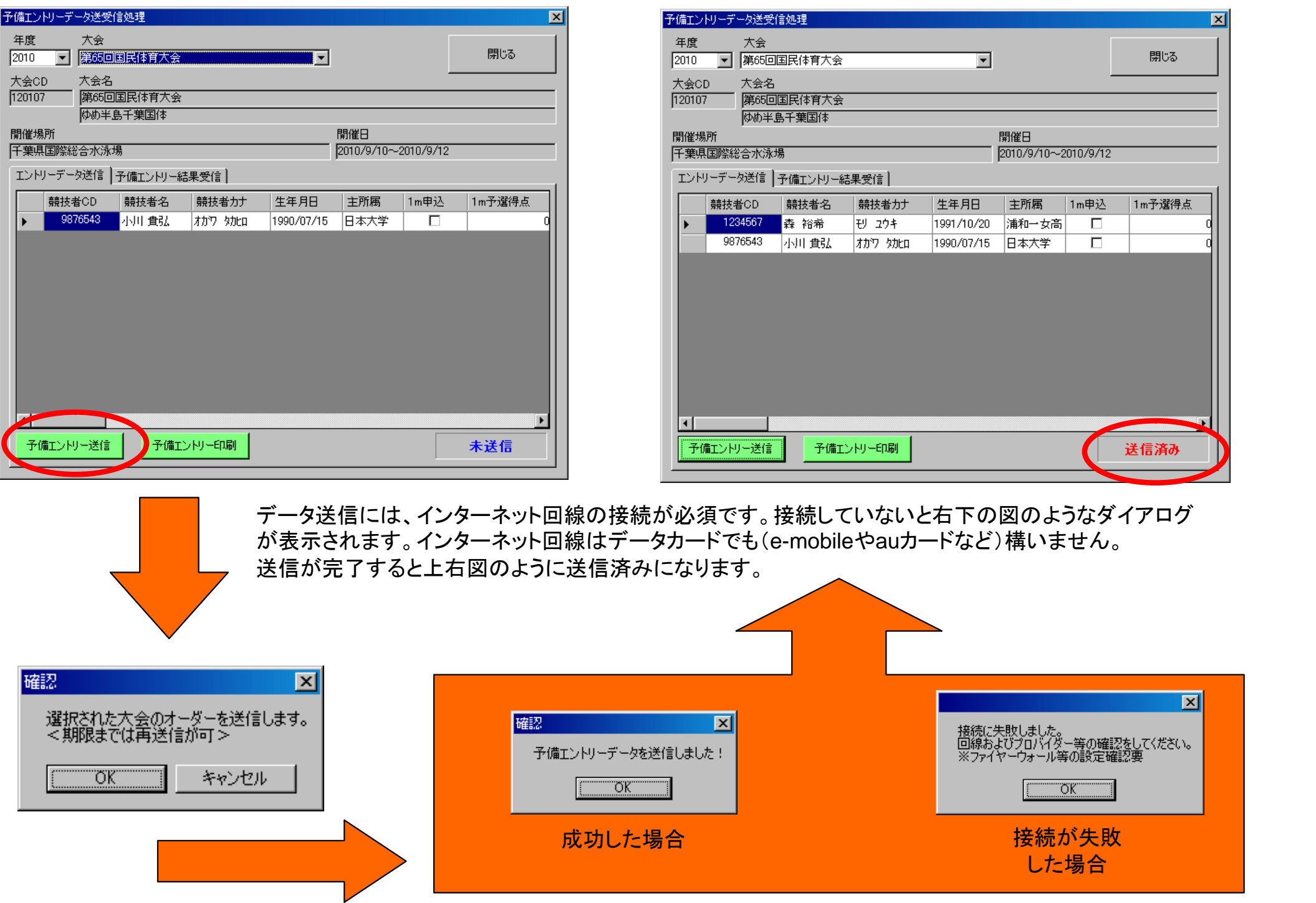

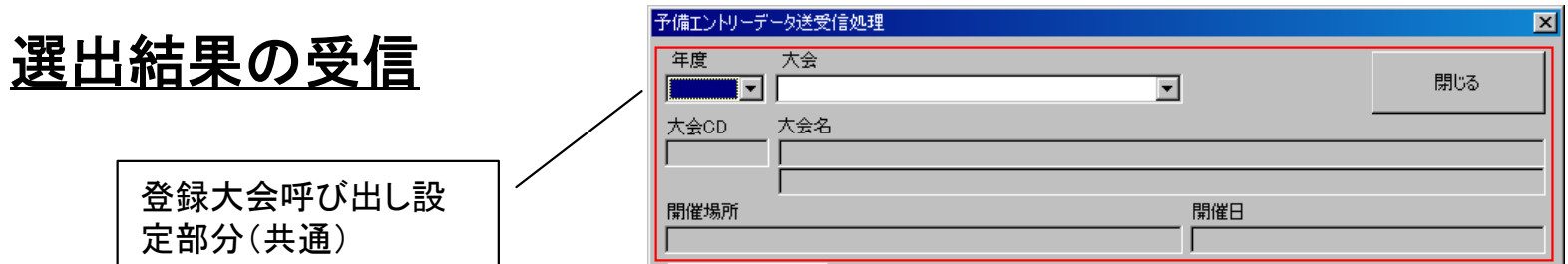

登録済みの大会呼び出し設定部分は送信・受信ともに共通部分です。年度とそれに伴った大会をプルダウンから選択します。

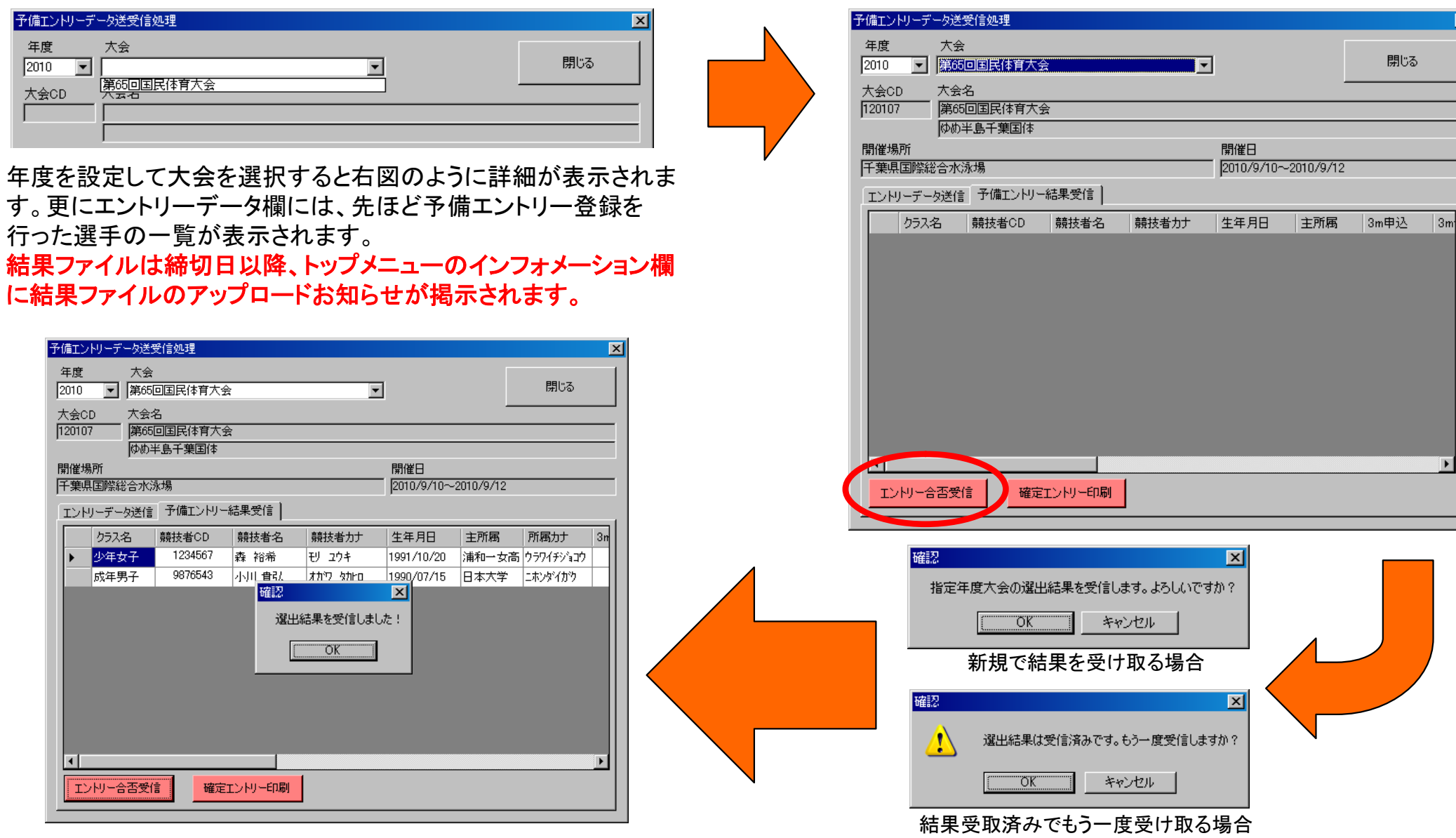

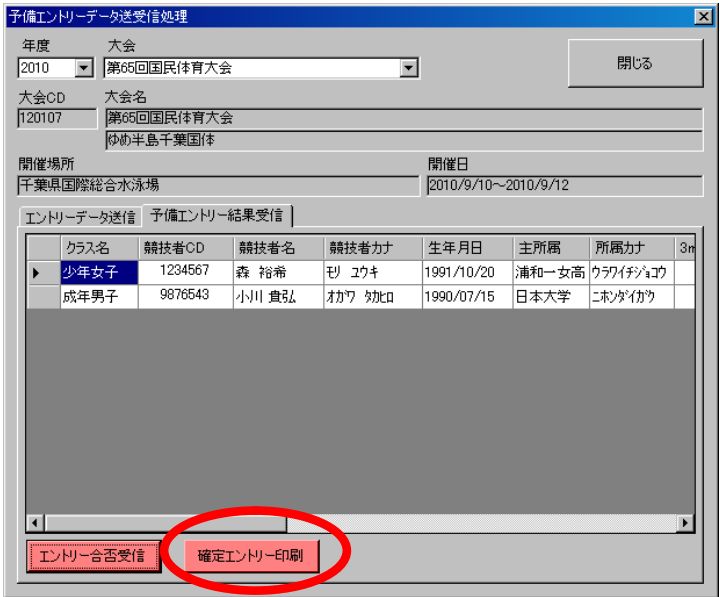

選出結果の印刷です。 選出結果も他の印刷と同じように 行います。縦横を横の設定にして 印刷してください。 なお、選出結果は人数枠で表示 します。誰が落ちて誰が残ったか は表示しません。

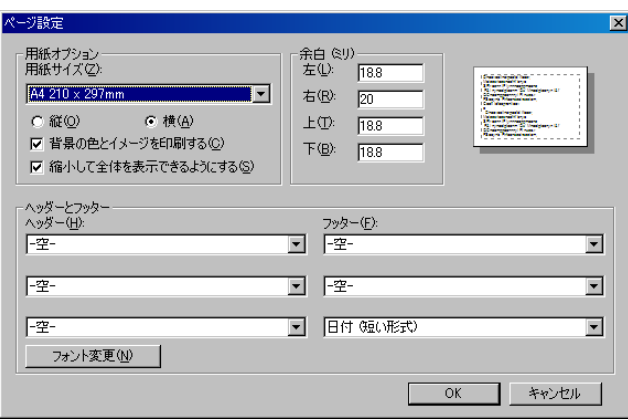

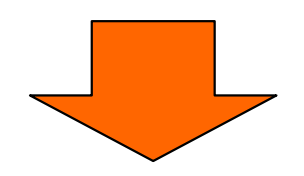

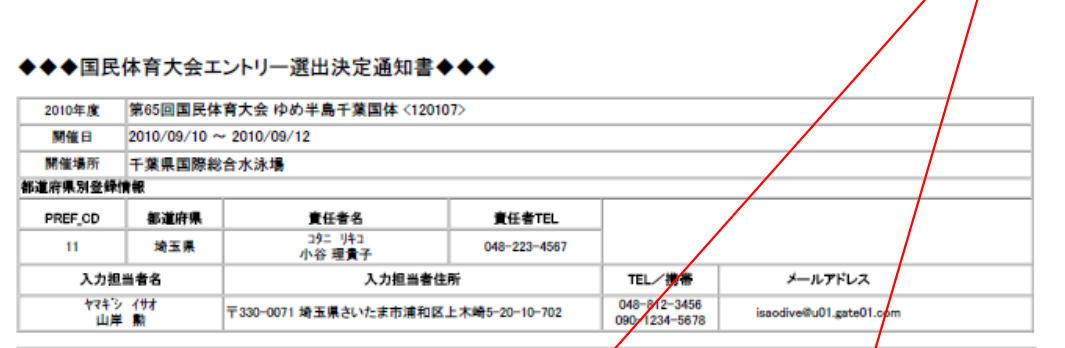

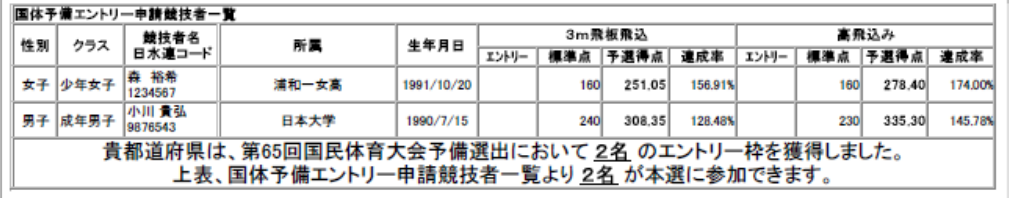

**AND MPAN Swimming Federation**<br>https://www.saming.federation.pdf<br>mx込委員会

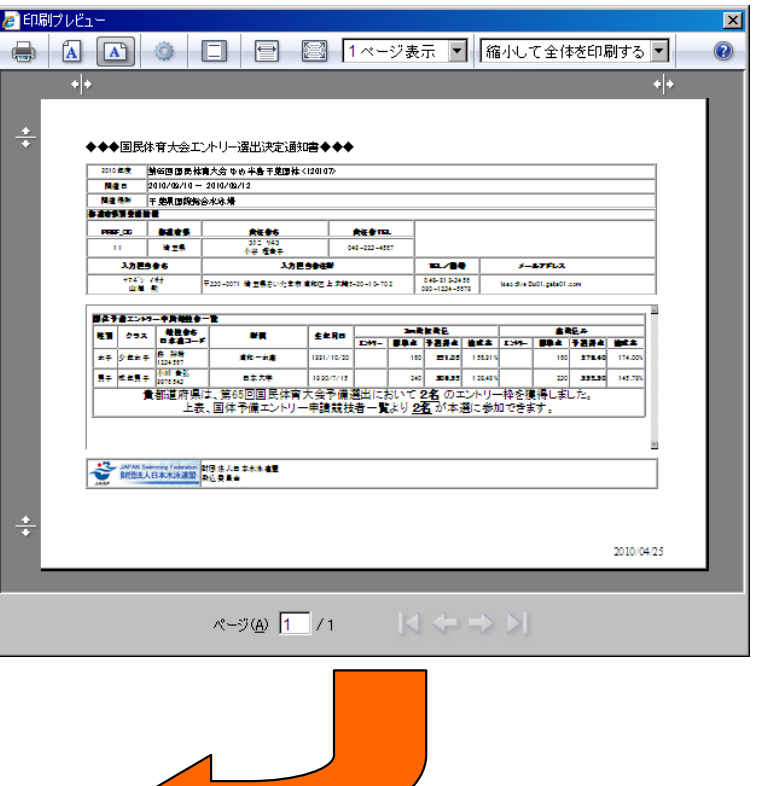

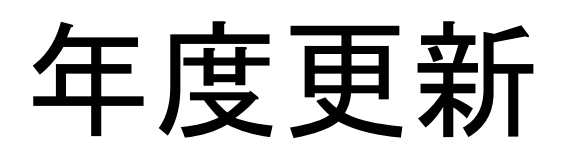

年度更新は、毎年シーズンが終了した後に、年度変わり前に行う処理です。

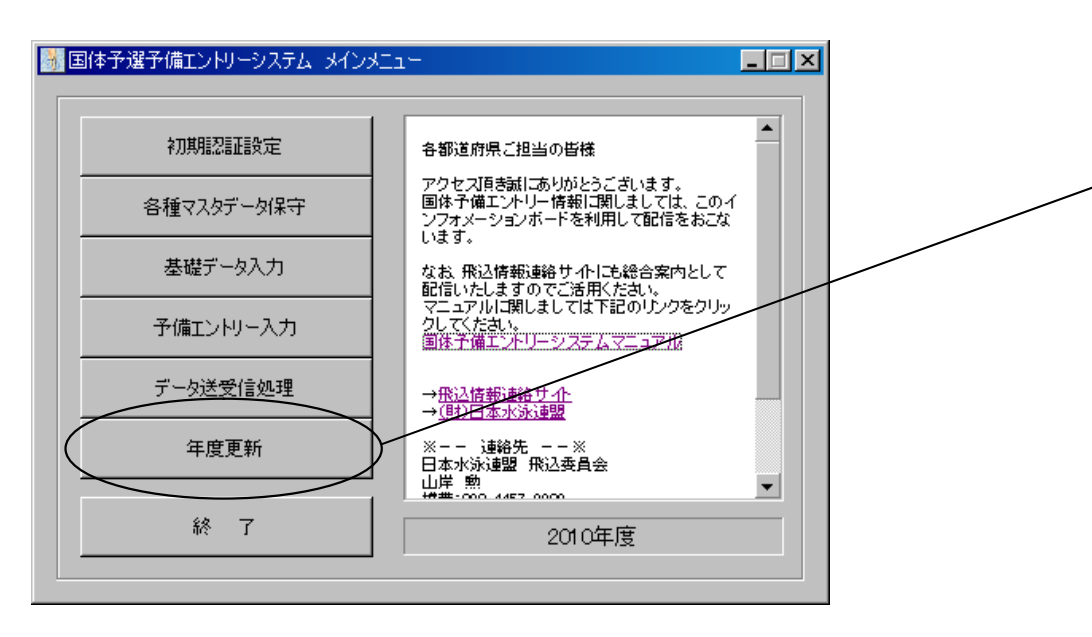

年度更新を選択

年度更新で出来ること

- 1. 翌年のマスタデータおよび予備エントリー、選出結果が処理できます。
- 2. 前年のデータの参照や出力

出来なくなること

1. 前年データのマスタデータ取得、予備エントリーの登録編集

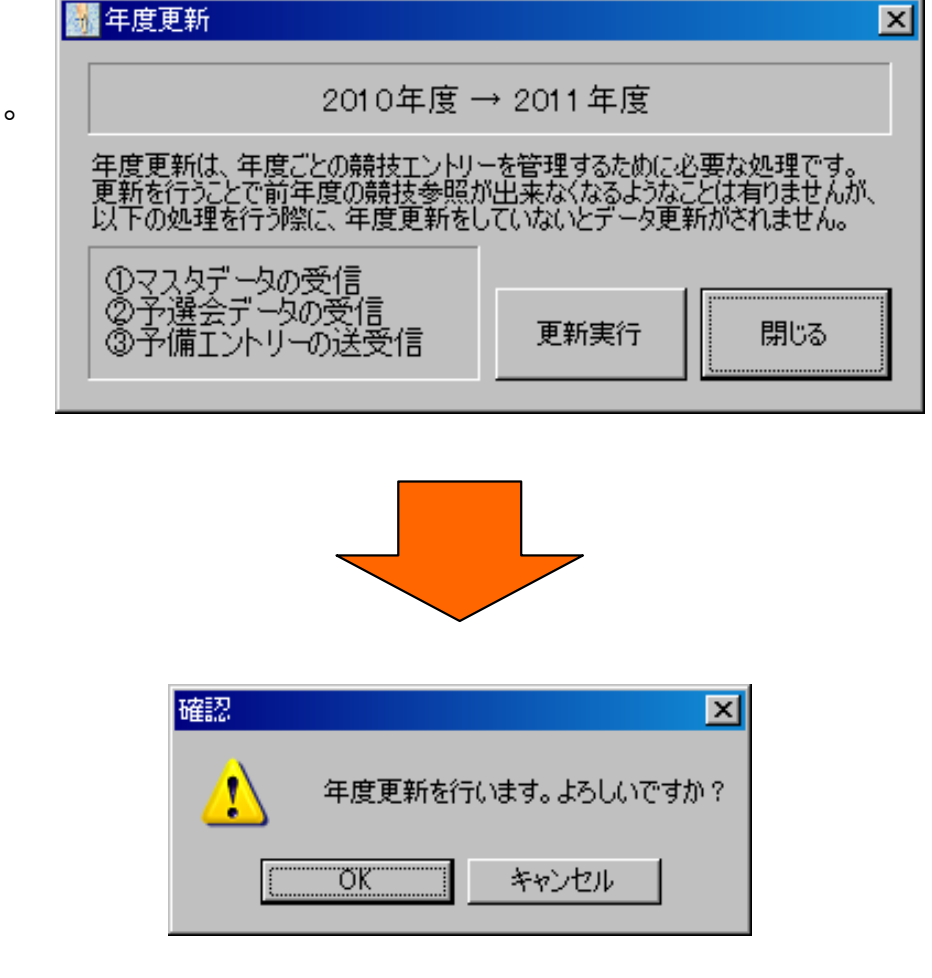